# Fingerprint Access Controller

# eNBioAccess-T1

User Guide

© Copyright 2013, NITGEN Co., Ltd. All rights reserved. `

- This manual may not be reproduced, either wholly or in part, without prior permission.
- Product spec is subject to change without notice for improvement of fuction.
- NITGEN&COMPANY, NITGEN Logo are trademarks of NITGEN Co., Ltd.
- Other names or trademarks are registered trademarks of the owners.

Customer Support Center

Tel: 02.6488.3232 Fax: 02.6488.3099 Email: [customer@nitgen.com](mailto:customer@nitgen.com)

## **Table of Contents**

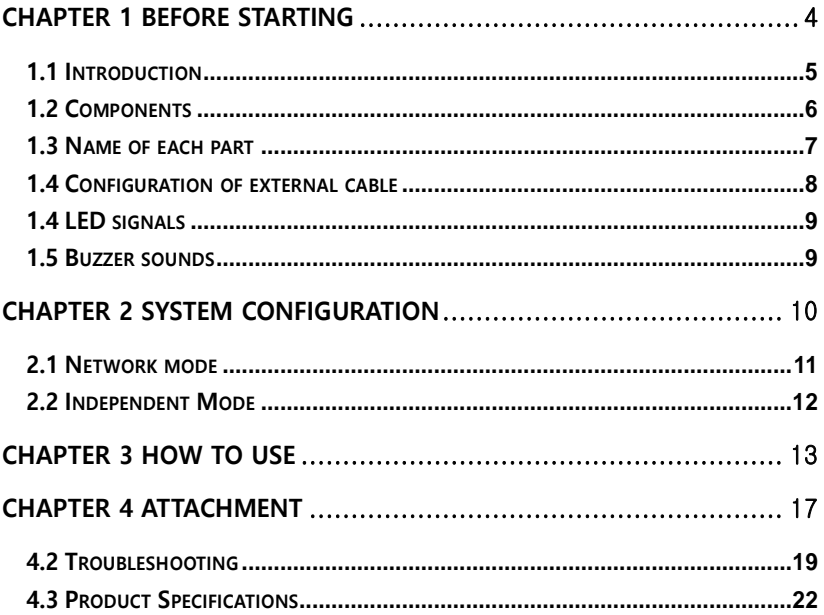

# <span id="page-3-0"></span>Chapter 1 Before Starting

1.1 Introduction

- 1.2 Components
- 1.3 LED Signals
- 1.4 Buzzer Sounds

### <span id="page-4-0"></span>1.1 Introduction

Access control system eNBioAccess-T1 of Nitgen is a superior system which organically integrated core technologies such as fingerprint verification algorithm, optical sensor, embedded design technology and software application technology which are well acknowledged throughout the world of Nitgen.

The terminals which have separately been operated are designed by considering operation efficiency of integrated monitoring and systematic managing at remote place through network.

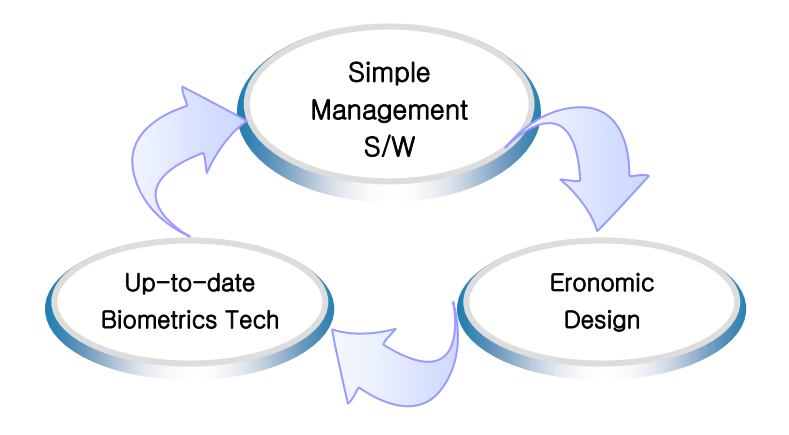

### <span id="page-5-0"></span>1.2 Components

The following shows the components of eNBioAccess-T1. For the details of product installation, please refer to installation guide. If any of components is missing, please contact Customer Support Team.

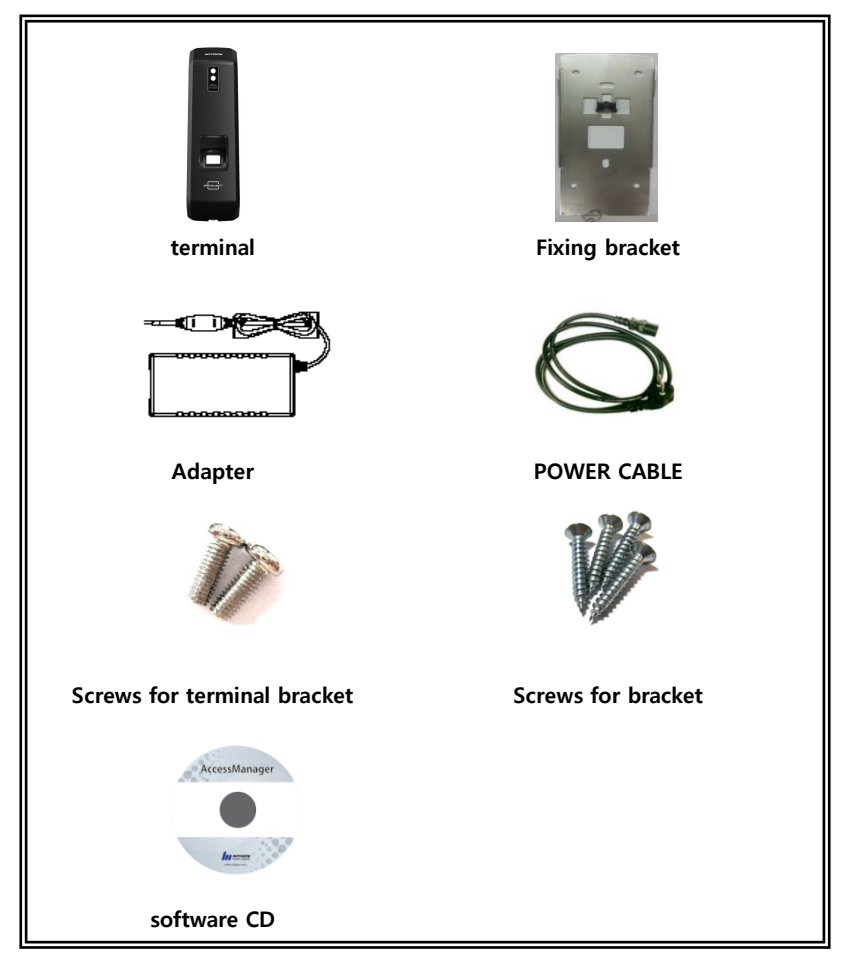

## <span id="page-6-0"></span>1.3 Name of each part

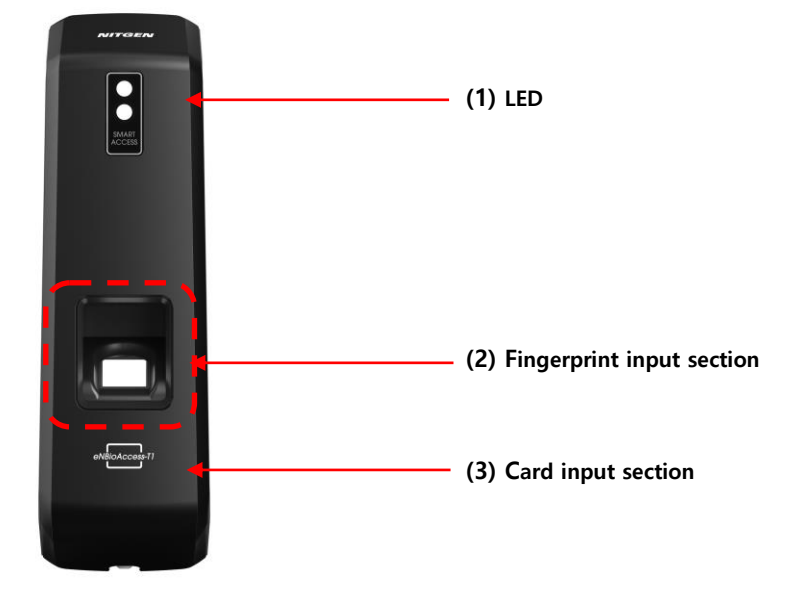

#### <Front>

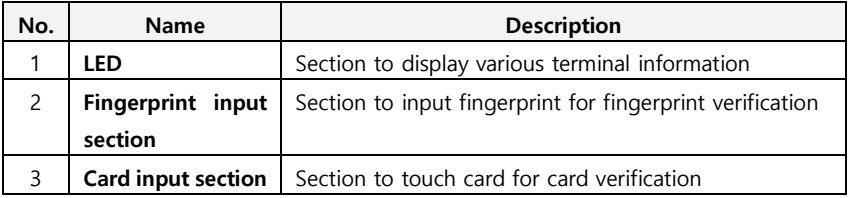

## <span id="page-7-0"></span>1.4 Configuration of external cable

#### ※ Configuration of external connection cable

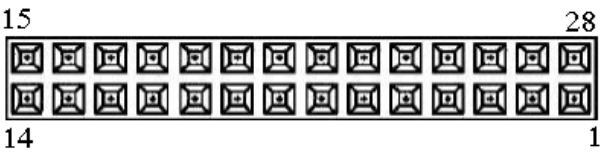

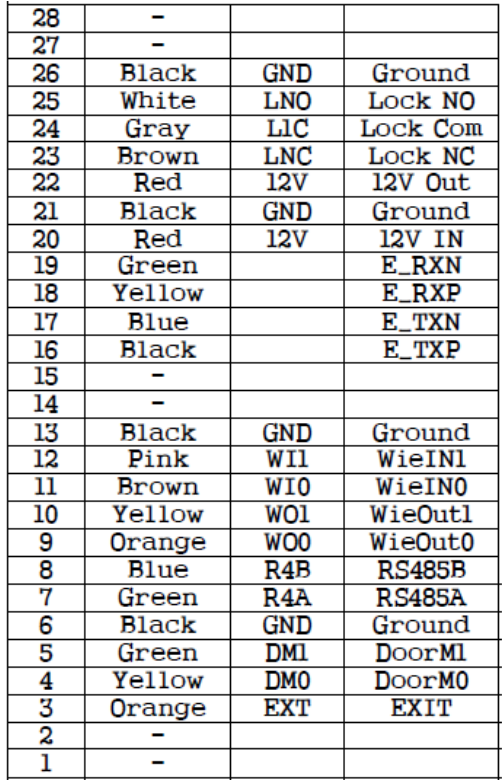

## <span id="page-8-0"></span>1.4 LED signals

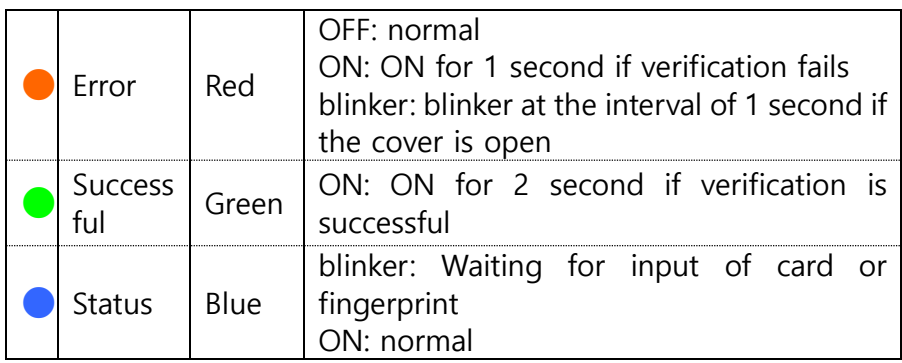

## <span id="page-8-1"></span>1.5 Buzzer sounds

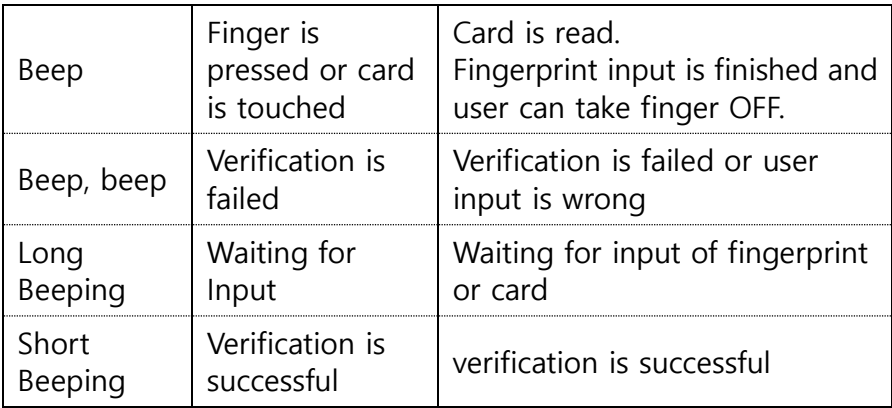

# <span id="page-9-0"></span>Chapter 2 System Configuration

2.1 Network Mode

2.2 Independent Mode

### <span id="page-10-0"></span>2.1 Network mode

This mode is to control/manage by connecting the terminals to Access Manager Pro.

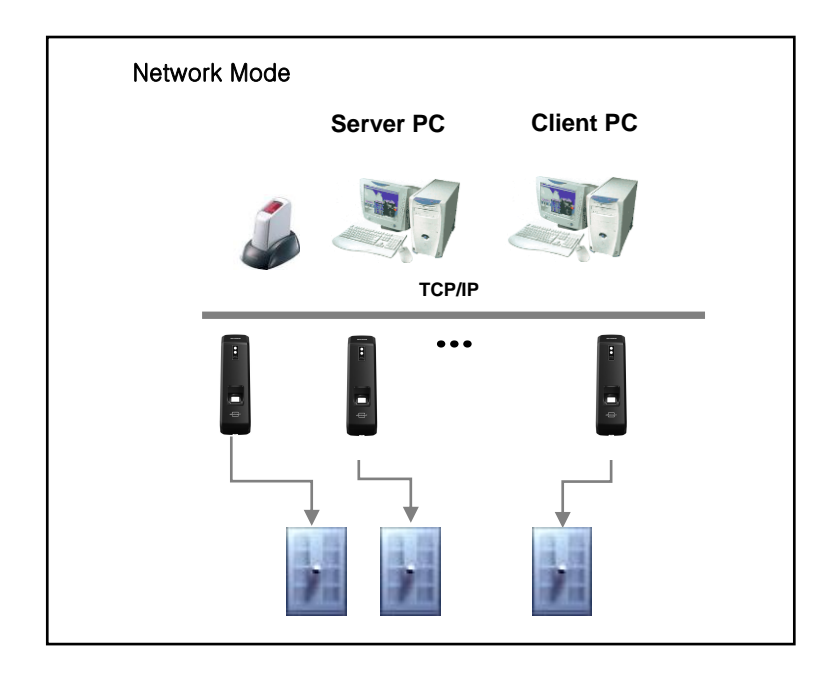

Figure2.1 Network configuration

## <span id="page-11-0"></span>2.2 Independent Mode

This mode is to independently control/manage without connecting terminal(s) through network.

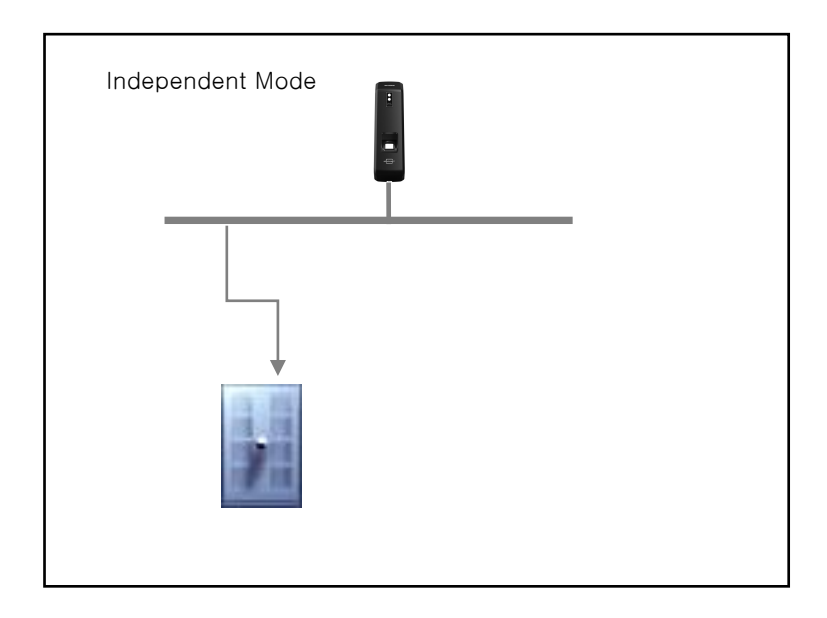

Figure2.2 Terminal Configuration

# <span id="page-12-0"></span>Chapter 3 How to Use

3.1 Network Setting

## 3.1 How to Set Network

#### 3.1.1 Default setting at factory

- DHCP mode: Not used
- Terminal ID: 0
- Server IP: 192.168.0.171
- Terminal IP: 192.168.0.2
- Subnet Mask: 255.255.255.0
- Gateway: 192.168.0.1

#### 3.1.2 Searching terminal in Access Manager Pro.

Execute 'Terminal Search' in terminal management menu of Access Manager Pro to set terminal IP.

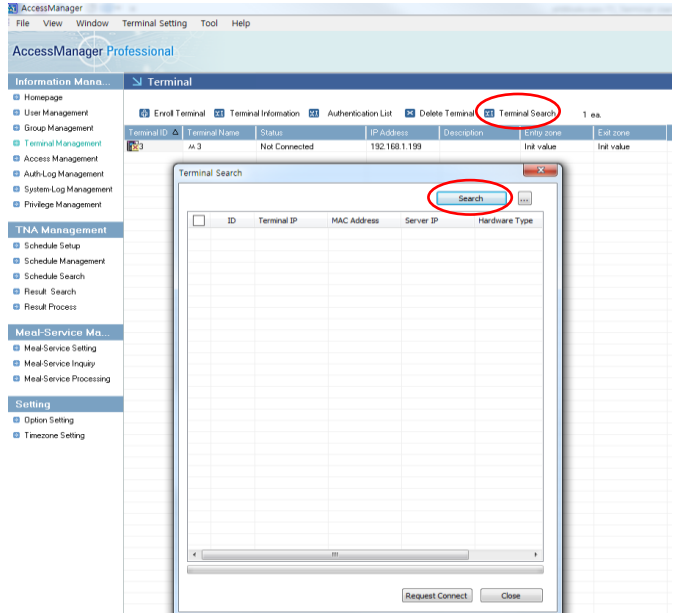

Click 'Search' button in the screen above to display terminals not registered at Access Manager Pro as shown below.

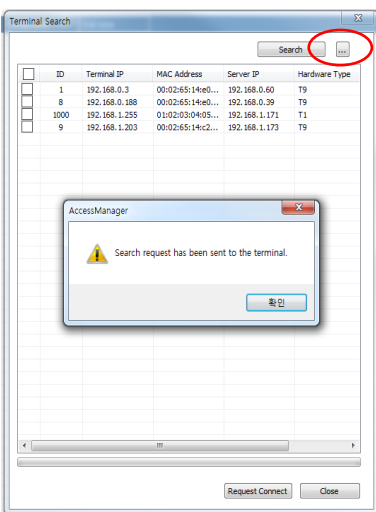

Click "…" button to display detail setting screen as shown above.

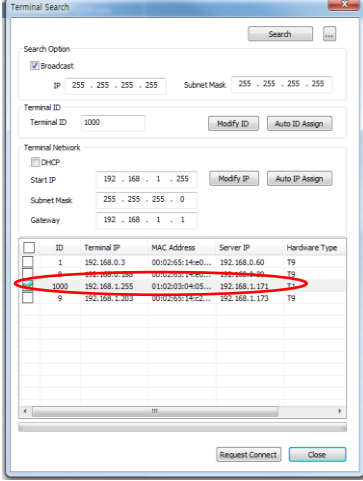

To modify terminal ID and Network setting, check terminal to be set first, input value to be changed, and click "Modify ID" or "Modify IP" button to modify the value of the relevant terminal.

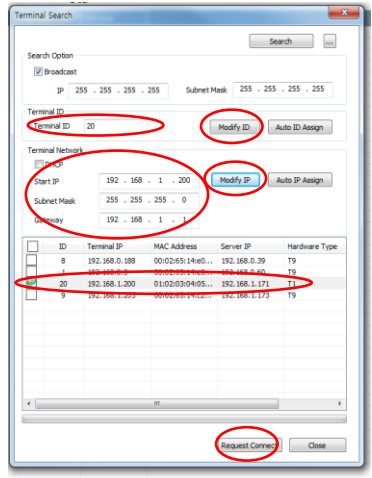

Set terminal ID, Terminal Network item and click Connection Request button on the bottom to display terminal as not registered status in Access Manager Pro screen and to complete the setting.

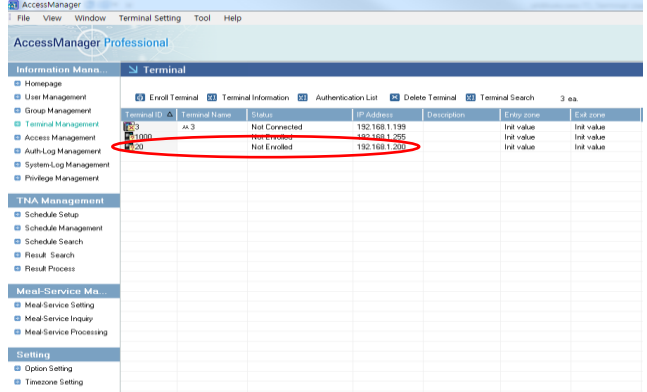

# Chapter 4 Attachment

- <span id="page-16-0"></span>4.1 How to Input Fingerprint
- 4.2 Troubleshooting
- 4.3 Product Specification

### 4.1 How to input fingerprint

To prevent verification error, input fingerprint observing the followings for registration and verification of user fingerprint.

- ① Maximize input area and evenly press the finger. Supposing that it is 0% when finger is pressed with no force and it is 100% when finger is pressed with max force, softly press it with about 70~80% of force.
- ② Place core of fingerprint at the center. In general, core of fingerprint is in the same line with semicircular part of nail. Hence, place semicircular part of nail at the center of fingerprint input window while inputting fingerprint.

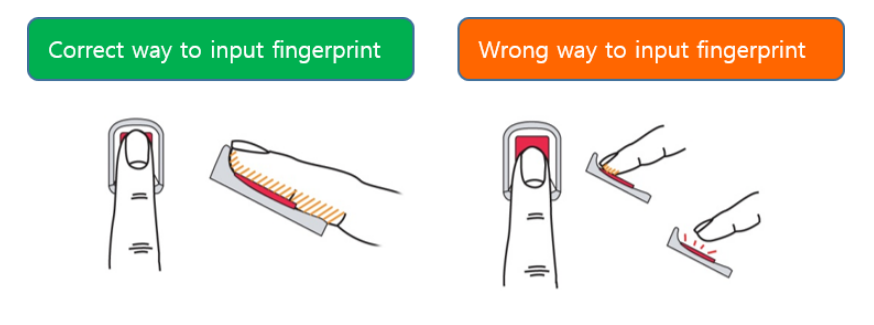

### <span id="page-18-0"></span>4.2 Troubleshooting

#### <Time for fingerprint verification is too long or verification failed>

- 1. If the server is used as business use or personal when terminal is in network mode and operating with 1:N (server) verification type, it may take long for verification and verification rate can be reduced due to server load. It is recommended that a dedicated server is set up.
- 2. Check for a scar on a finger or foreign material on the sensor. In case of foreign material, wipe it away. If scar is big, contact the administrator to reregister another fingerprint.
- 3. If state of fingerprint is not good, lower personal security level in user information and try 1:1 verification.
- 4. If the RF card which is registered with ID of the relevant user is verified, existence of a user will be checked when verification is failed. Check whether the relevant user is registered.

#### <Fingerprint input continues failure>

If state of fingerprint is dry or wet, sometimes normal input is difficult because fingerprint image point is not reached. If it is wet, wipe it with something like dry towel. If it is dry, breathe on the finger or put some oil and try again.

#### <RF card verification continues failure>

1. Check if the card type is same with the card type which is set in 'Information management  $\rightarrow$  terminal management  $\rightarrow$  terminal information  $\rightarrow$  terminal setting  $\rightarrow$  RF card type' of "Access" Manager Pro.".

#### <network is disconnected>

- 1. Check whether terminal is registered in 'Information management of "Access Manager Pro."  $\rightarrow$  terminal management'.
- 2. In case of terminal which is not registered, check the setting of the relevant terminal in 'Information management  $\rightarrow$  terminal management  $\rightarrow$  terminal search -> search  $\rightarrow$  '..." of "Access Manager Pro.".
	- ① Check server IP to which "Access Manager Pro." is installed.
	- ② Check whether terminal ID is correctly set.
	- ③ In case of no using of DHCP, check the related information.

#### <Verification is successful but the door won't open>

1. Check for time at which access is limited by time zone.

#### <User registration continues failure>

The product is set to network mode as default value. If network link is not normal in network mode, user registration is impossible. Check the state of network link.

#### <System is unstable or not working>

1. Select terminal in 'Terminal management' of "Access Manager Pro." and click "terminal restart" in the right button menu to restart terminal.

2. If server management program is being used, restart the server. 3. If normal operation is failed even after checking all of these, please contact Customer Support Team.

## <span id="page-21-0"></span>4.3 Product Specifications

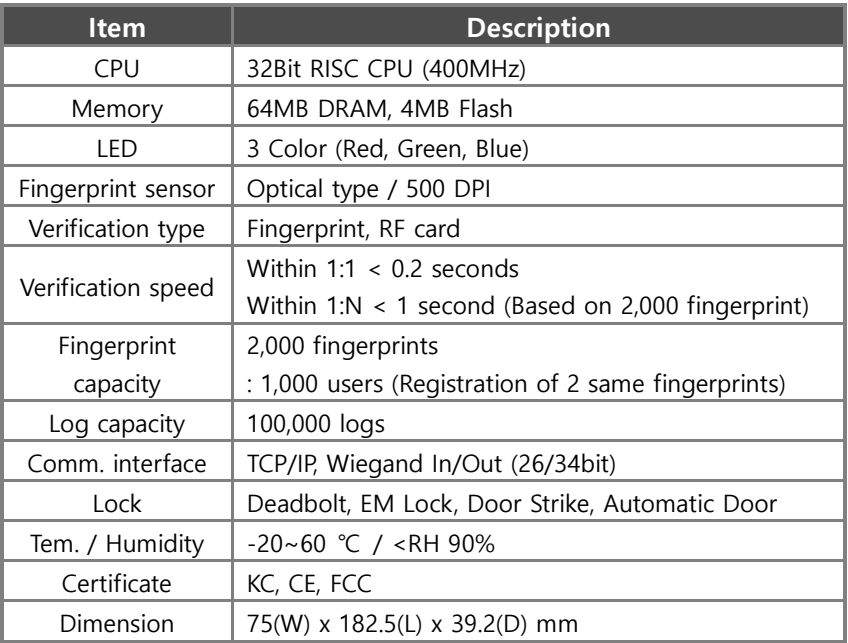

#### User notice for each KC (Korean Certification) device

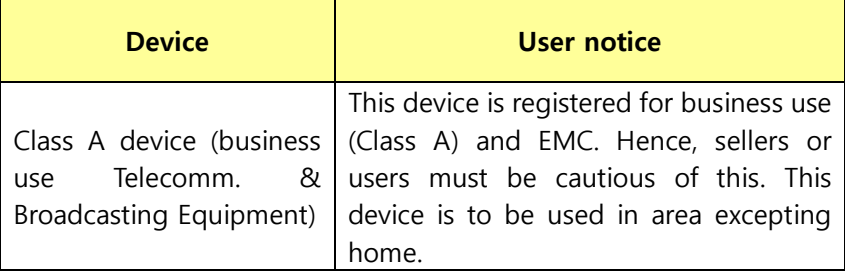